# MXCHIP<sup>®</sup> 智能硬件解决方案提供商

MXCHIP Documentation Working Group (MDWG) Snow Yang Track Number: DH0099CN MXCHIP Co., Ltd Version: 1.0 Nov 16, 2017 Category: Download Handbook Internal Company

<span id="page-0-0"></span>**MOC108** 固件更新烧录方法

#### 摘要(**Abstract**)

本文档主要描述如何为 MOC108 进行固件烧录,包括: 通过串口进 BOOT 烧录, 和利用脱机烧录器 进行烧录,两种方式。

#### 适用读者(**Suitable Readers**)

本文档适于模块的固件烧录技术人员参考

#### 获取更多帮助(**More Help**)

登录上海庆科官方网站: [<http://mxchip.com/>](http://mxchip.com/),获取公司最新产品信息。 登录庆科开发者论坛:<[http:/bbs.mxchip.com/](http://mico.io/)>,获取更多 MiCO 最新开发资料。 登录 FogCloud 开发者中心: <http://www.fogcloud.io>, 获取更多 FogCloud 开发文档。 微信"扫一扫"关注: "庆科 MXCHIP"公众号,获取上海庆科团队最新活动信息。

#### 版权声明(**Copyright Notice**)

Copyright (c) 2017 MDWG Trust and the persons identified as the document authors. All rights reserved.

# <span id="page-1-0"></span>版本记录

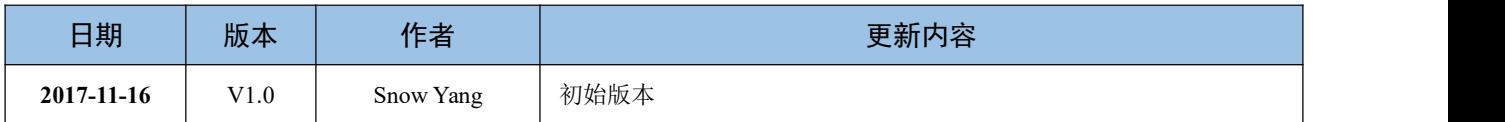

# <span id="page-2-0"></span>目录

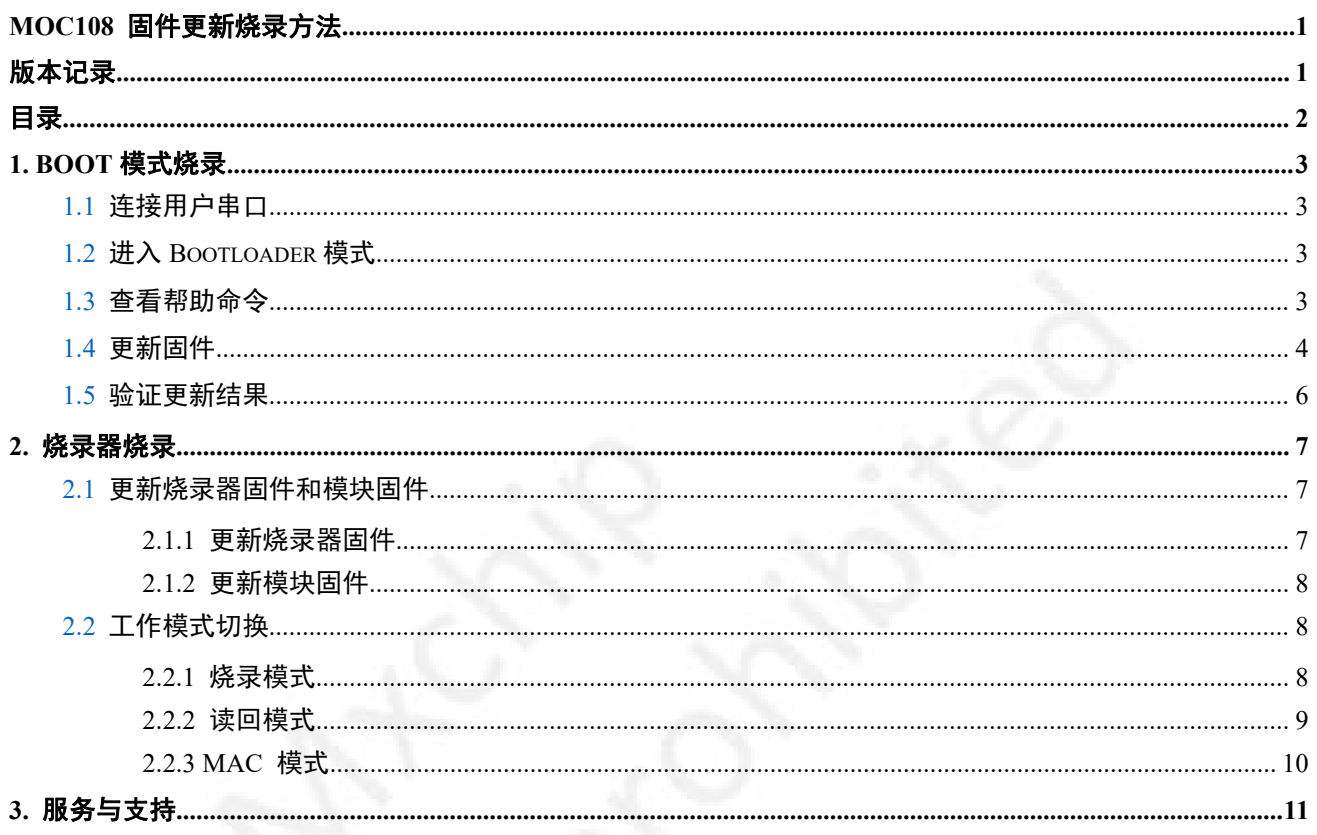

# <span id="page-3-0"></span>**1. BOOT** 模式烧录

本节主要介绍如何在 MOC108 的 Bootloader 模式下,通过串口更新 APP 应用程序固件。

### **1.1** 连接用户串口

将开发板上电,并将用户串口连接到 PC 上, 配置串口终端, 如图:

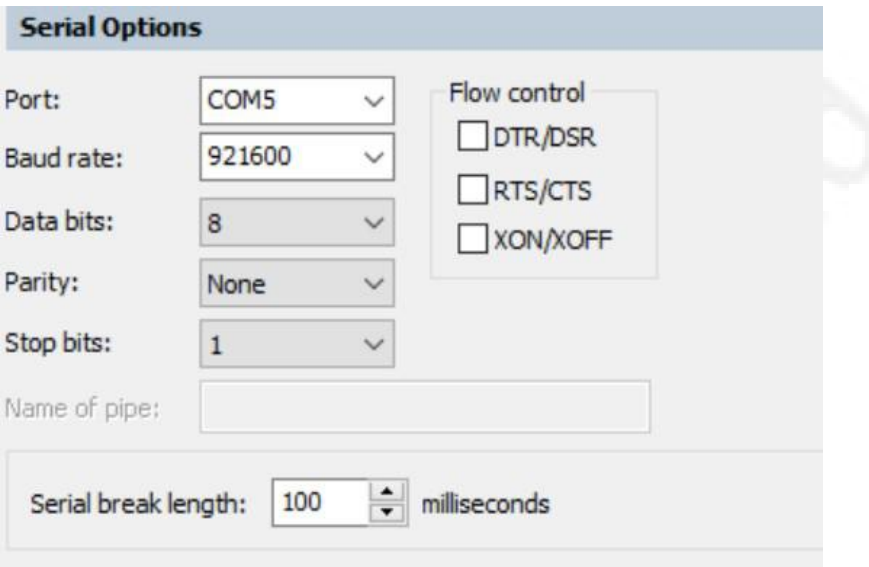

## **1.2** 进入 **Bootloader** 模式

按住 BOOT 键并复位开发板,串口终端会输出版本信息,如图。

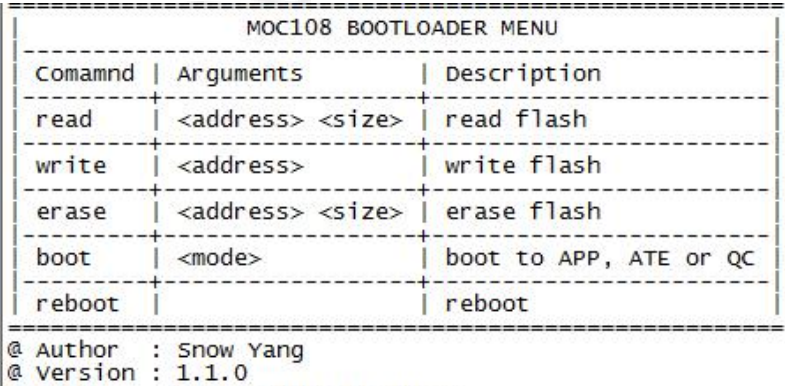

#### @ Date : Nov 3 2017 17:31:24

### **1.3** 查看帮助命令

输⼊ help 命令,会输出帮助信息,如下图。

```
Comamnd | Arguments
                                        | Description
                      --------
                <address> <size> | read flash
  read
              T.
                 -----------------
                                          ------------
     - - - -write
                <address>
                                        | write flash
              Ð.
                 ------------------+------------
  and the property of the
   erase
                <address> <size> | erase flash
   ------
                 -----------------
                                        ┷
                                           _____________
                                          boot to APP, ATE or QC
   boot
                <mode>------------------------
                 --------
  reboot
                                        | reboot
    -------
                                           -------
@ Author : Snow Yang
@ Version : 1.1.0<br>@ Date : Nov 3 2017 17:31:24
$ help
read [address] [size]. read flash.<br>write [address] [size]. write flash.<br>erase [address] [size]. erase flash.<br>boot .boot to application.
reboot .reboot system.
$
```
## **1.4** 更新固件

输入 write [address] 命令, 可以使用 Ymodem 协议将文件写入 Flash 内指定地址开始处 (write 命令会先擦除再写)。要更新 APP 固件, 输入 write 0x13200, 如下图。

```
serial-com18 x
```
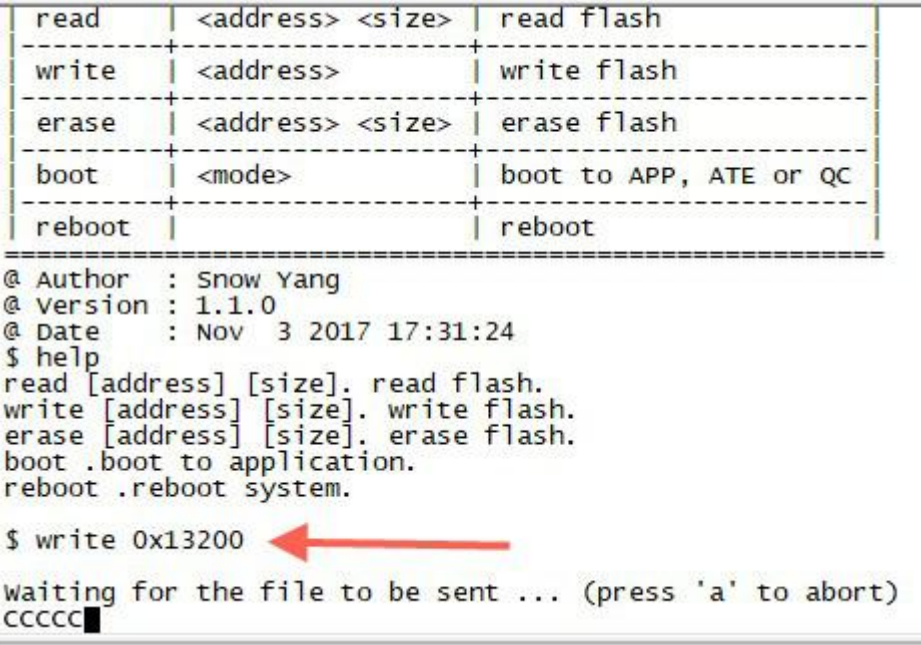

此时,选择菜单栏: Transfer—Send Ymodem, 选择要下载的固件, 如下图:

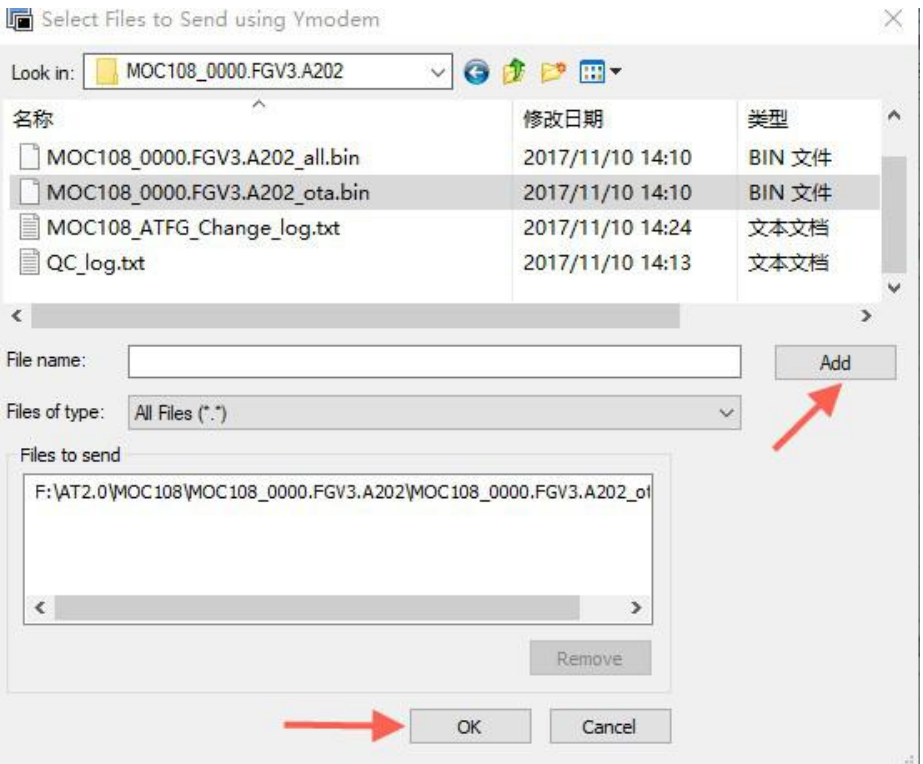

选择需要更新的 ota.bin 文件,并 Add 后, OK 即可开始下载了。烧录成功显示如下:

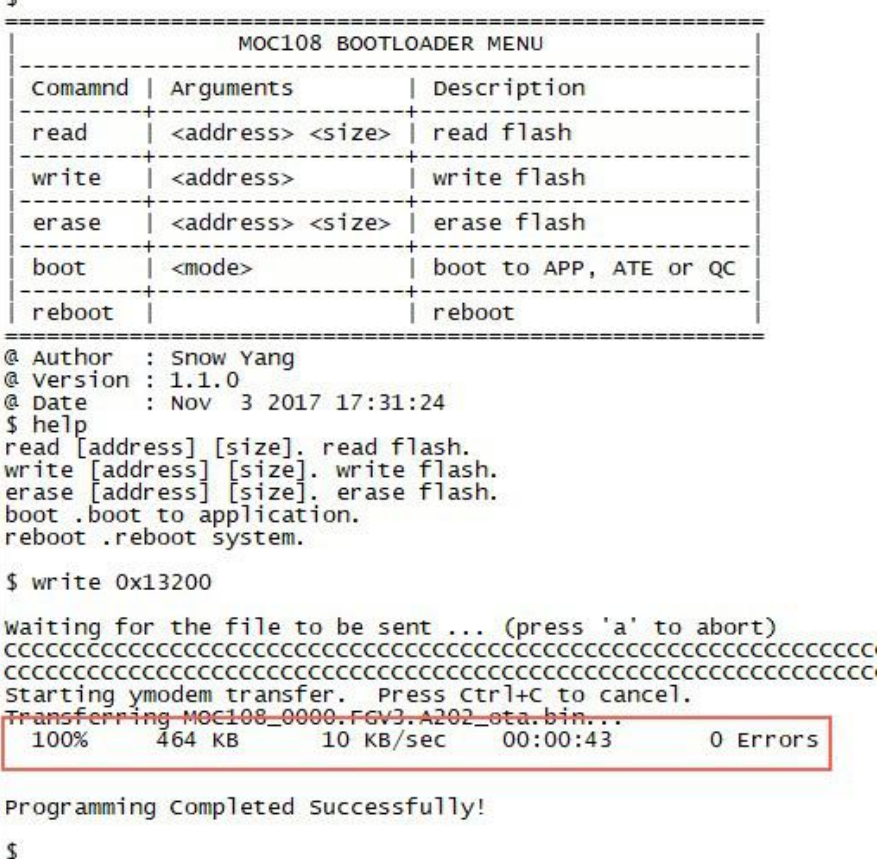

### <span id="page-6-0"></span>**1.5** 验证更新结果

此时, BOOT 置低电平, STATUS 置低电平, Reset 复位重启后, 用户串口进入 QC 模式, 可查看固 件版本。串口参数与 BOOT 模式一样, OC 产测 log 信息如下图:

 $\blacktriangleright$  serial-com18 (1)  $\blacktriangleright$ 

Sessi ==== MXCHIP Manufacture Test ==== Serial Number: 0000.FGV3.A202 g App CRC: 0624 Mana Bootloader Version: 1.1.0 Library Version: moc108.001 ager APP Version: MiCO fog\_v3\_AT\_v2.0.2, build at 14:06:36 Nov 10 2017 Driver: moc108\_wlan MAC: BO-F8-93-10-87-8A Scan AP Success: can AP Success:<br>SSID: mxchip-rd, RSSI: -33<br>SSID: mxchip-offices, RSSI: -33<br>SSID: AP003, RSSI: -38<br>SSID: wangzhilei, RSSI: -40<br>SSID: DEE, RSSI: -42<br>SSID: biubiubiubiubiu, RSSI: -44<br>SSID: biubiubiubiubiu, RSSI: -44<br>SSID: wil SSID: William Xu, RSSI: -45<br>SSID: Xiaomi.Router, RSSI: -47<br>SSID: MILB, RSSI: -50<br>SSID: AP040, RSSI: -53<br>SSID: AP040, RSSI: -53<br>SSID: AP019, RSSI: -53<br>SSID: MO19, RSSI: -53<br>SSID: mxchip-offices, RSSI: -55<br>SSID: EMW3801, RSS SSID: AP026, RSSI: - 63 SSID: mxchip-rd, RSSI: -65 SSID: AP034, RSSI: -67<br>SSID: HiWiFi\_ODB866, RSSI: -67 SSID: mxchip-offices, RSSI: -68<br>SSID: ctsh, RSSI: -69<br>SSID: SNSS-ACCF2395F660, RSSI: -69<br>SSID: TESTWIFI5, RSSI: -70 SSID: TESTWIFI5, RSSI: -70<br>SSID: SNSS-ACCF2395F72C, RSSI: -71 SSID: yyh, RSSI: -71<br>SSID: mxchip-rd, RSSI: -72 SSID: mxchip-guest, RSSI: -72

### <span id="page-7-2"></span><span id="page-7-1"></span><span id="page-7-0"></span>**2.** 烧录器烧录

MOC108 脱机烧录器是直接通过 MOC108 的 Flash 烧录接口来烧录固件的工具。

它有烧录,读回和写 MAC 三种模式。外观如下图:

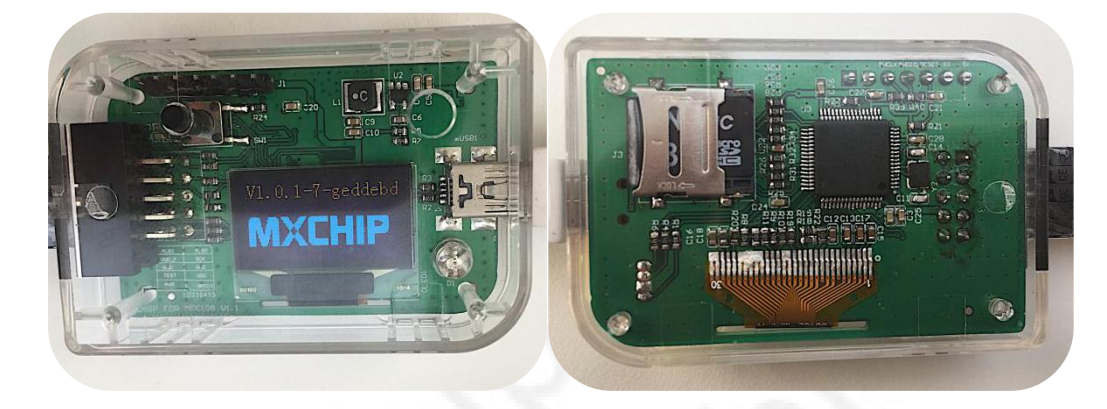

### **2.1** 更新烧录器固件和模块固件

首先进入更新模式: 按住按键不放, 并插入 USB 接口, LED 亮红灯, 如下图:

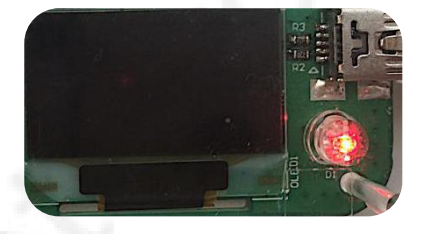

在 PC 内会多出一块磁盘 MXHIP, 如下图:

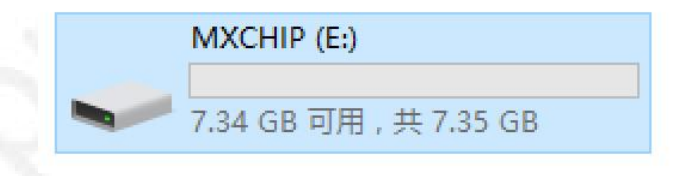

#### **2.1.1** 更新烧录器固件

该固件是运行在烧录器的 MCU 内的程序,更新方法如下:

1. 把 update.bin 拷贝到此磁盘内, 如下图:

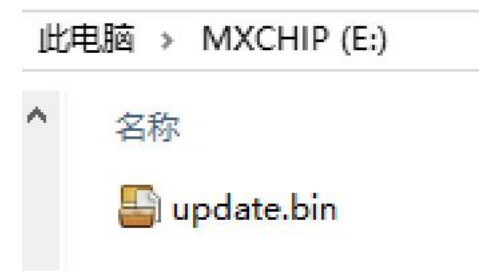

<span id="page-8-1"></span><span id="page-8-0"></span>然后重新拔插 USB 线, 等待出现 MXCHIP logo , 即更新成功。

#### **2.1.2** 更新模块固件

模块固件是烧录到 MOC108 内的固件, 有 Bootloader, APP 和 ATE 三个固件, 可以单独更新其中 一个,也可以同时更新多个固件,更新方法如下:

1. 把要更新的固件拷贝到此此磁盘内,比如同时更新三个固件:

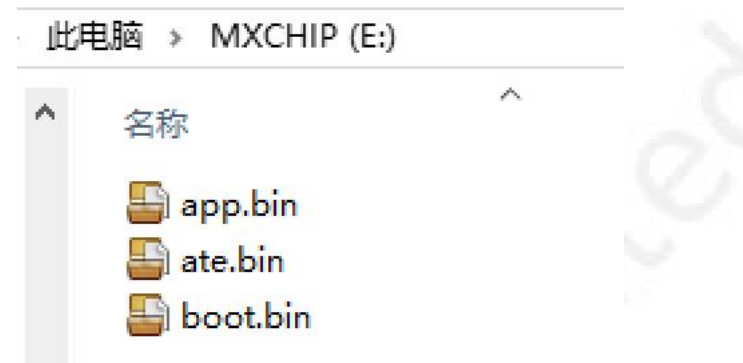

2. 然后重新插拔 USB 线,会显示出烧录器发现的固件信息:

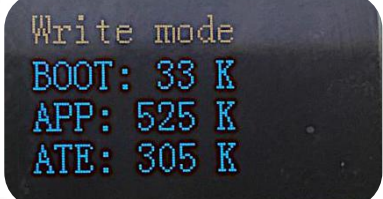

注意:

固件名称是固定的, bootloader 对应着 boot.bin, APP 对应着 app.bin, ATE 对应着 ate.bin, 不要随便修 改,否则烧录器会找不到。

## **2.2** 工作模式切换

通过按键可以在三种模式间切换。

#### **2.2.1** 烧录模式

烧录模式用以烧录固件到模块内。

如果已经拷贝了模块固件,那么烧录启动后会默认进入烧录模式, LED 亮黄灯, 如下图:

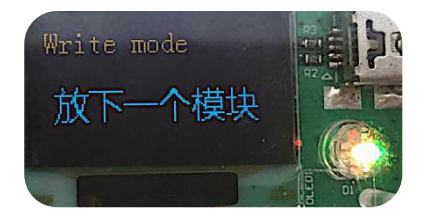

<span id="page-9-0"></span>连接上模块后,会自动开始烧录, LED 闪黄灯如下图:

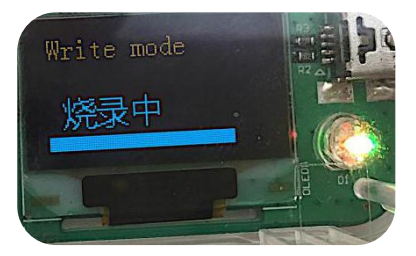

等待进度条走完, 显示成功, LED 亮绿灯, 即烧录完成, 如下图:

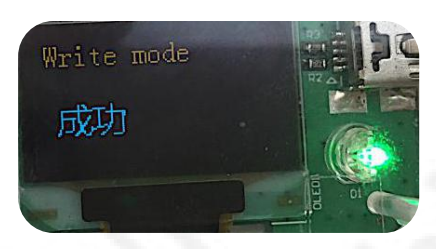

#### **2.2.2** 读回模式

读回模式用以读取模块内 Flash 的内容,可以用来分析各种问题。

切换到读回模式,如下图:

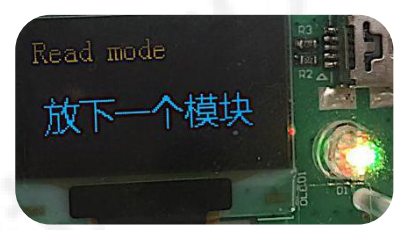

连接上模块后,会自动开始读取,如下图:

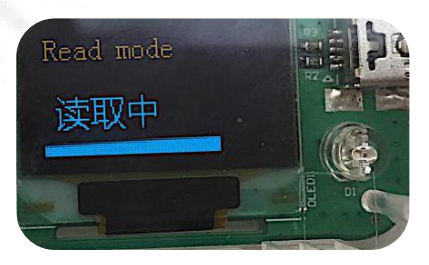

等待进度条走完,显示成功,即读取完成,如下图:

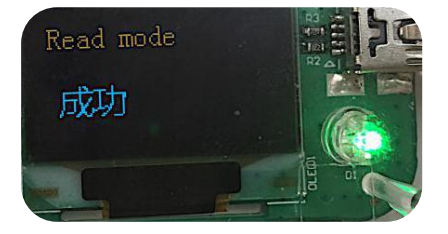

读取完成后,进入更新模式,在磁盘内会有一个 TOTAL.BIN, 即是模块的 Flash 的内容, 如下图:

<span id="page-10-0"></span>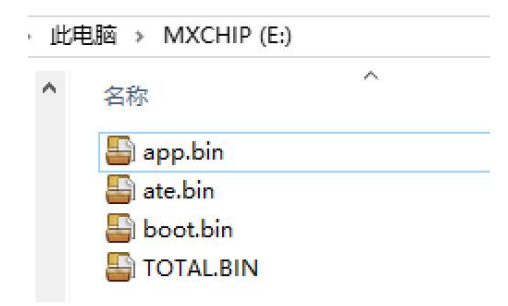

#### **2.2.3 MAC** 模式

MAC 模式用以烧写模块的 MAC 地址,可以在模块的 MAC 地址意外丢失,或者重设 MAC 时使用。 切换到 MAC 模式, 如下图:

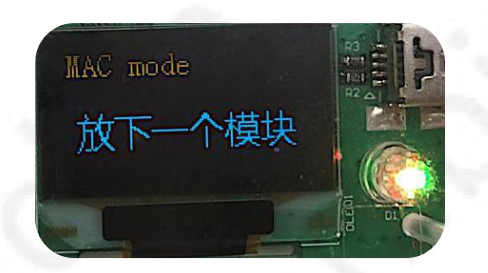

打开串口终端,选择 STMicroelectronics Virtual COM Port 对应的串口,波特率 115200, 16 进制方式 发送 MAC 地址, 如下图:

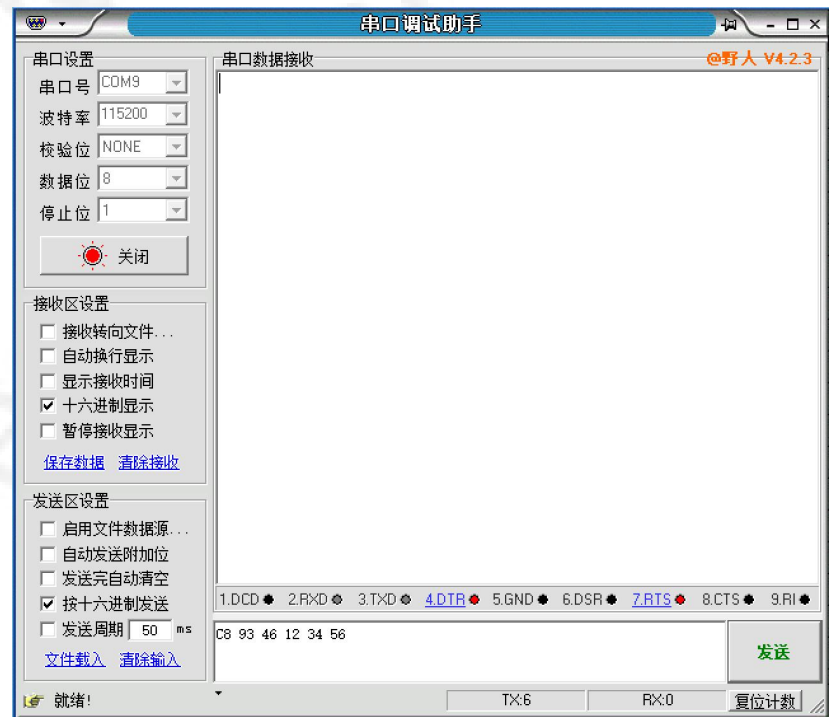

等待烧录成功的提示。

# <span id="page-11-0"></span>**3.** 服务与支持

如需技术支持或产品咨询,请在办公时间拨打电话咨询上海庆科信息技术有限公司。

办公时间:

星期一至星期五 上午:9:00~12:00,下午:13:00~18:00

网址 :http://mxchip.com/

- 联系电话: +86-21-52655026
- 联系地址:上海市普陀区金沙江路 2145 弄 B 幢 9 楼
- 邮编 :200333
- Email : [sales@mxchip.com](mailto:sales@mxchip.com)